Our ref: go4schools/BB

December 2022

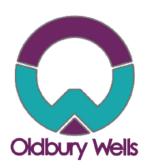

#### Dear Parent/Guradian,

We are pleased to inform you that the school has purchased a new real time information portal called GO 4 Schools. Using GO 4 Schools, you will be able to view your child's progress online and access the following information at any time.

- **Timetable** Your child's daily and weekly timetable
- Progress Reports Data Captures and Full written reports which are published twice a year
- **Behaviour information –** A summary of positive and negative events, plus any managed detentions your child has been issued.

Your child's page is constantly updated, providing you with the latest information.

We acknowledge that it has taken longer than anticipated to implement the new software and systems, and apologise for the inconvenience, but we are sure you will find the new portal an easy way to access you child's information.

### Accessing GO 4 schools – via the website

Oldbury Wells, Bridgnorth

Shropshire, WV16 5JD Tel: 01746 765454

Parents login MAT login

To access the site, please go to <a href="https://www.go4schools.com">www.go4schools.com</a> and click on the Parents login at the top of the main page to arrive at the log-in screen. The email address you use to enter the site must be the one we have registered in our database for you.

If you would like to change this email address please contact us on sarah.wellings@oldburywells.com

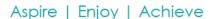

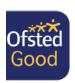

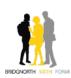

To request a password for GO 4 Schools, please click on the 'First-time User' link shown below.

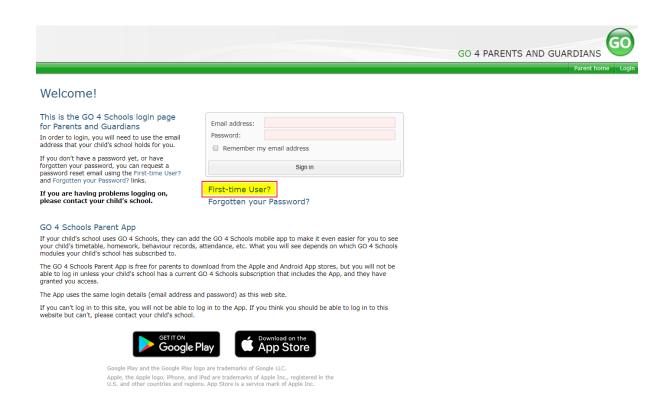

Enter your email address into the First-time User 'Email address' field and click 'New password'. A randomised password will then be generated and sent to your email address.

#### Welcome

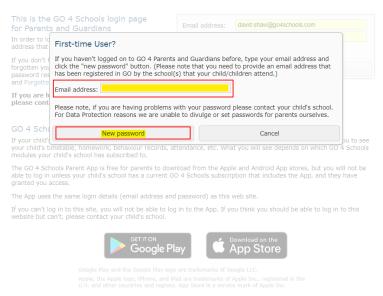

You will then be able to log into the site using your email and generated password in the parent and guardian login page, shown below.

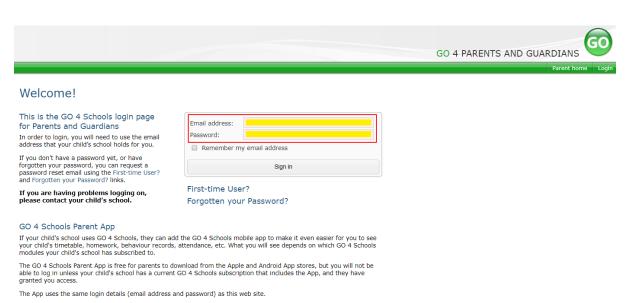

If you can't log in to this site, you will not be able to log in to the App. If you think you should be able to log in to this website but can't, please contact your child's school.

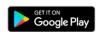

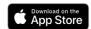

Google Play and the Google Play logo are trademarks of Google LLC.
Apple, the Apple logo, iPhone, and iPad are trademarks of Apple Inc., registered in the
U.S. and other countries and regions. App Store is a service mark of Apple Inc.

#### Once logged in, what will you see?

Once logged in the parent can access all children at the same school.

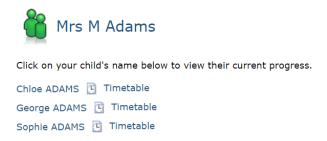

#### Updating settings and passwords

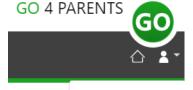

Settings

Logout

To update the settings for notifications and emails generated by GO4Schools select the person icon on the top menu bar and the 'Settings' option.

Once in the settings page you can check the email contact address used by the school and notify the school if updated contact details are required using the text box provided.

To manage your communication settings a table showing options for Email, Mobile App and SMS are visible depending on the school's subscription, these can be updated specifically for each of the options available to the school:

|                                  | Receive updates by Email |                   | Receive notifications via Mobile App |                   | Receive updates by SMS |                   |
|----------------------------------|--------------------------|-------------------|--------------------------------------|-------------------|------------------------|-------------------|
|                                  | Enabled by school        | Use when enabled? | Enabled by school                    | Use when enabled? | Enabled by school      | Use when enabled? |
| Daily homework summaries         | No                       | No 🗸              | No                                   | No 🕶              | n/a                    | n/a               |
| Daily/weekly behaviour summaries | No                       | Yes               | No                                   | Yes               | n/a                    | n/a               |
| Detention updates                | Yes                      | Yes               | Yes                                  | Yes               | n/a                    | n/a               |
| Attendance updates               | Yes                      | Yes 🗸             | Yes                                  | Yes 🕶             | Yes                    | Yes 🗸             |
| School messages                  | Yes                      | Yes               | Yes                                  | Yes               | No                     | Yes               |

At the bottom of the page you can also update your password from the settings page.

### Change your password

| Update your password in the boxes below and clic | k the "Change" button. |
|--------------------------------------------------|------------------------|
| Current password used to login from home:        |                        |
| New password to use to login from home:          |                        |
| Confirm new password:                            |                        |
|                                                  |                        |

# ADAMS, Sophie

2021 ▼ Year 11 (Current), 11D, House: Da Vinci

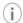

Links at the top of the page will allow you to see detailed information and alerts for homework tasks, inbox messages, detentions, and reports. The academic year can be changed from a drop-down list if previous years are visible.

The icon will display any student data that the school has shared with you regarding your child including SEND, FSM, PPI etc.

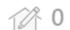

Homework

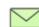

Inbox

**185** 

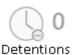

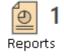

Alerts for items that have not been viewed will be displayed alongside the icons for each of these areas in GO 4 Schools.

#### **Timetable**

Today's timetable is visible with a link to the full timetable.

| <b>U</b> Time | table |                               |                 |
|---------------|-------|-------------------------------|-----------------|
| 08:50         | 09:20 | Tutorial, 11D/Tu              | Mr S GREEN      |
| 09:20         | 10:20 | BTEC Sport, 11n/Pe1           | Miss T TRIBBICK |
| 10:20         | 11:50 | Chemistry, 11NT/Ch            | Mrs L LINSTEAD  |
| 11:50         | 12:50 | Chemistry, 11A/Ch1            | Mrs L LINSTEAD  |
| 12:50         | 14:20 | Life Skills, 11n/Ls1          | Mrs H HANG      |
| 14:20         | 15:20 | Health & Social Care, 11W/Hs1 | Miss B BAJRAKU  |

#### Behaviour

A summary table of positive and negative behaviour events.

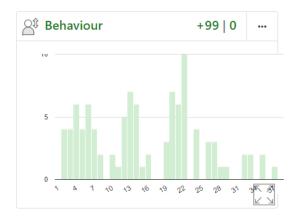

#### Behaviour

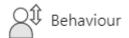

Tabs on this page will show various details of behaviour recorded in GO 4 Schools:

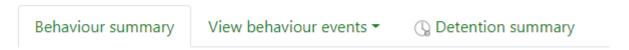

The summary of all events table is a count of all types of event recorded for your child and the total score for each event raised. These can be viewed by positive and negative events.

| Event                                         | Count | Student score |
|-----------------------------------------------|-------|---------------|
| C3 Serious out of lesson incident             | 1     | -3            |
| P2 Recognition for an excellent contribution  | 41    | 82            |
| P1 Verbal recognition for a good contribution | 107   | 107           |

Behaviour by subject and group displays your child's behaviour net score from both positive and negative events and then compares this to the subject average score for all other students who study this subject in the same year group.

**View behaviour events:** this tab enables the display of all recorded events in date order with options to view additional details and detention information if applicable.

| ☐ Show event details            | $\square$ Show events with detentions only                                        | ☐ Show managed detention details |  |
|---------------------------------|-----------------------------------------------------------------------------------|----------------------------------|--|
| Tue, 11 May<br>OBAZEE WOGNIN, C | ,                                                                                 |                                  |  |
| Fri, 30 Apr<br>BELL,K, A        | P1 Verbal recognition for a good contribution<br>Year 11, Psychology, Py, 11W/Py1 |                                  |  |

Detention summary will show a count of all detentions allocated, completed, or pending for your child with details for set detentions or those awaiting allocation to a timeslot.

### **Detention summary**

| Not yet allocated | 0 |
|-------------------|---|
| Upcoming          | 1 |
| Attended          | 0 |
| Completed         | 0 |

#### Today's and upcoming allocated managed detentions

| Detention session | When event occurred | Event and managed detention       |
|-------------------|---------------------|-----------------------------------|
| SLT detention     | Mon, 24 May 2021    | C3 Serious out of lesson incident |
|                   |                     | 30 Minute Afterschool Detention   |

#### Menu Links

Progress Reports – Data capture and Full reports will be placed here, as and when published.

## Reports

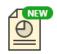

Report 6 -Final Grades, 3 Jul 2019

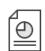

Report 4, 3 Apr 2019

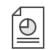

Y10 Progress Y10 Progress Y10 Progress Report 1, 18 Oct 2018

Published reports are displayed as icons that can be used to open the PDF report to view the details. Any unread reports are highlighted as shown.

#### **Documents**

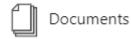

This page will list any documents the school has shared with parents and or students.

# Accessing GO 4 schools - via the App

- 1. Tap on the App to open.
- 2. Type in your email address and password.

This is the same email address and password you use to log into the GO 4 Schools website.

3. Click on 'log in'.

If you are a first-time user, you will need to log into the website first to receive your password.

The GO 4 Schools Mobile App keeps you informed about any of your children who attend any school that subscribes to GO 4 Schools to ensure you can see how they are performing at school. The App is completely free of charge to both parents and students, where the school has a subscription to the GO 4 Schools App module and can be downloaded

| Download on the Google Play | Google Play | Google Play | Google Play | Google Play | Google Play | Google Play | Google Play | Google Play | Google Play | Google Play | Google Play | Google Play | Google Play | Google Play | Google Play | Google Play | Google Play | Google Play | Google Play | Google Play | Google Play | Google Play | Google Play | Google Play | Google Play | Google Play | Google Play | Google Play | Google Play | Google Play | Google Play | Google Play | Google Play | Google Play | Google Play | Google Play | Google Play | Google Play | Google Play | Google Play | Google Play | Google Play | Google Play | Google Play | Google Play | Google Play | Google Play | Google Play | Google Play | Google Play | Google Play | Google Play | Google Play | Google Play | Google Play | Google Play | Google Play | Google Play | Google Play | Google Play | Google Play | Google Play | Google Play | Google Play | Google Play | Google Play | Google Play | Google Play | Google Play | Google Play | Google Play | Google Play | Google Play | Google Play | Google Play | Google Play | Google Play | Google Play | Google Play | Google Play | Google Play | Google Play | Google Play | Google Play | Google Play | Google Play | Google Play | Google Play | Google Play | Google Play | Google Play | Google Play | Google Play | Google Play | Google Play | Google Play | Google Play | Google Play | Google Play | Google Play | Google Play | Google Play | Google Play | Google Play | Google Play | Google Play | Google Play | Google Play | Google Play | Google Play | Google Play | Google Play | Google Play | Google Play | Google Play | Google Play | Google Play | Google Play | Google Play | Google

Google Play and the Google Play logo are trademarks of Google LLC.

Apple, the Apple logo, iPhone, and iPad are trademarks of Apple Inc., registered in the U.S. and other countries and regions. App Store is a service mark of Apple Inc.

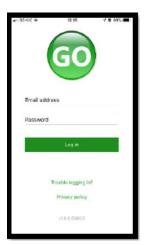

#### Behaviour:

Continue to scroll down the app to the Behaviour information. This will display a bar chart of both negative and positive behaviour points over time, the chart can be scrolled across throughout the year. Positive points are shown in green and negative points in red with a total points count.

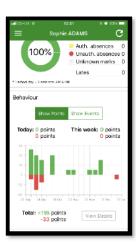

If you prefer you can toggle the graph to show the number of events rather than points. This will allow you to see the number of positive and negative events recorded over time. Again, you can scroll the chart across and positive events are in green and negative events in red.

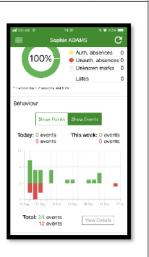